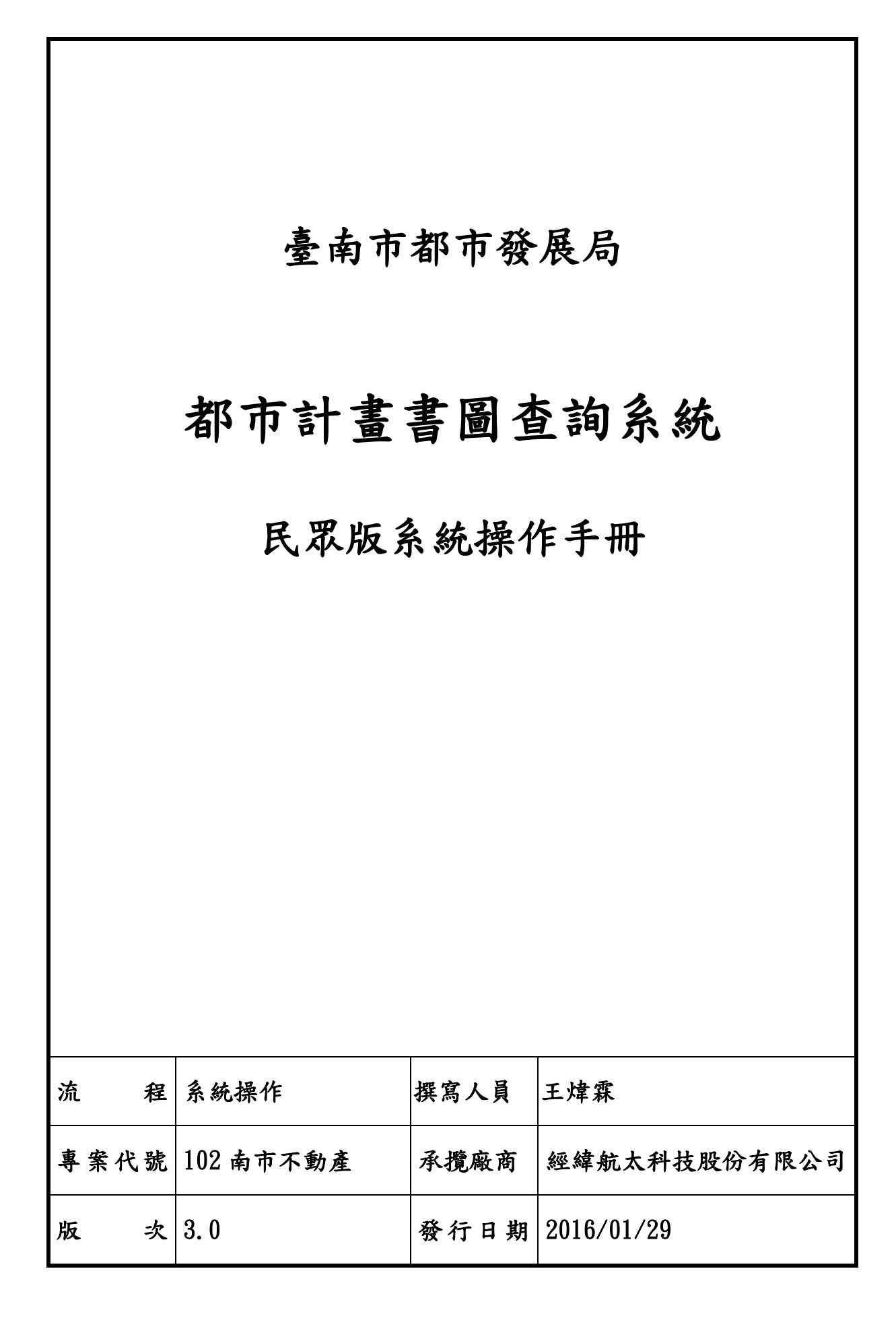

#### 錄  $\mathbf{H}$

<span id="page-2-0"></span>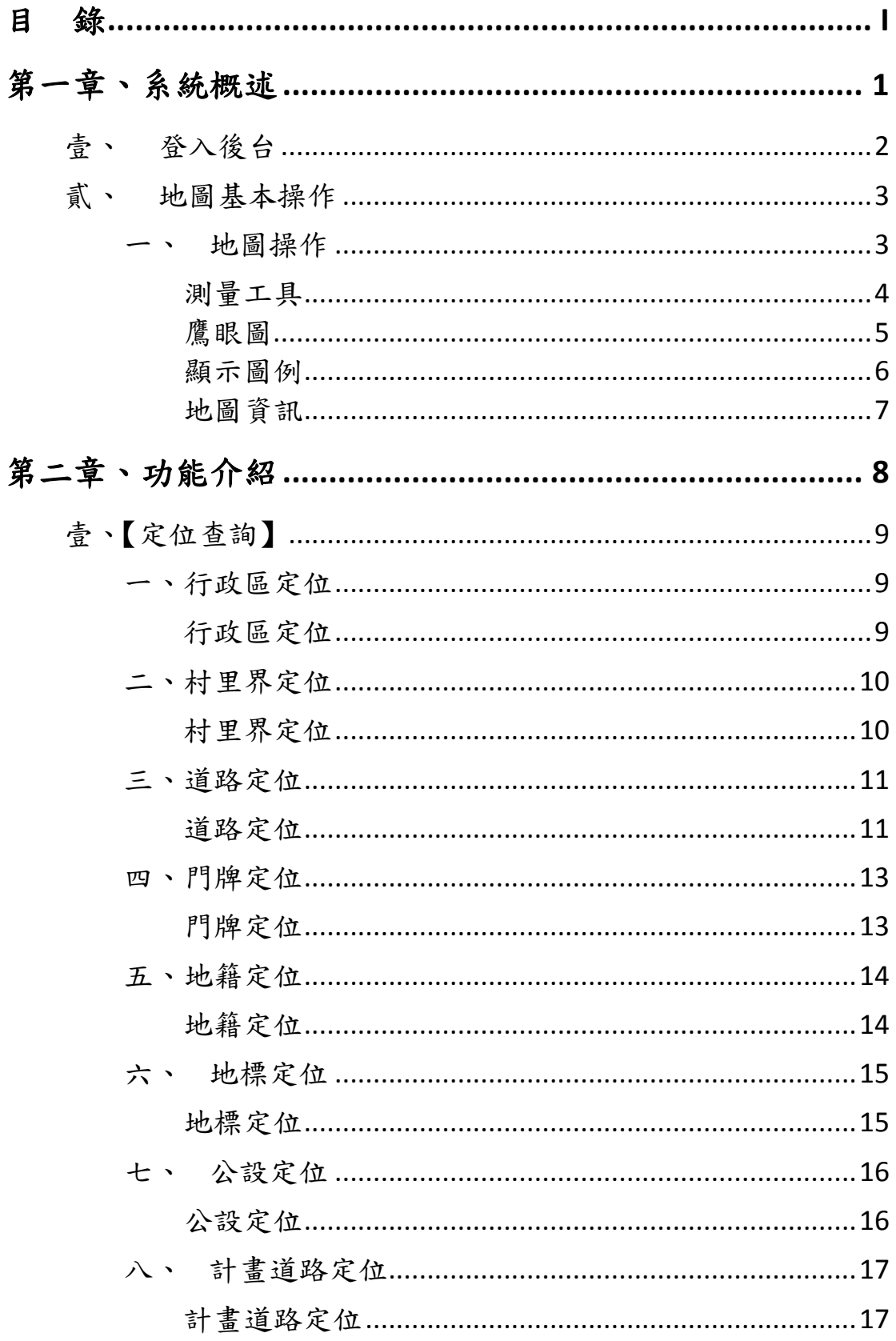

![](_page_3_Picture_1.jpeg)

# <span id="page-4-0"></span>第一章、系統概述

本系統名稱為都市計畫書圖查詢系統,根據權限控管可區分為民眾版與公務 版,其中共同的功能項為基本定位查詢與都市計畫書圖查詢兩大功能。

進入系統後,視窗分為三個區域如下圖所示;上方為【主功能按鈕區】, 下方為【地圖操作控制區】。地圖操作控制區會隨主功能按鈕區的點選,增加【地 圖操作浮動介面】,並可因需求收納開關使地圖操作控制區增加顯示範圍。。

![](_page_4_Picture_58.jpeg)

# <span id="page-5-0"></span>壹、 登入後台

本計畫採用ArcGIS作為網路地圖服務平台,圖層除基本的行政界線、 道路、景點、門牌、建物之外,加上地籍地號、使用分區、都計書圖等。 地圖基本操作大致分為【地圖操作】、【測量工具】、【鷹眼圖】、【顯示圖 例】、【地圖資訊】,如下圖。

![](_page_5_Figure_3.jpeg)

# <span id="page-6-0"></span>貳、 地圖基本操作

下表分別說明基本操作功能列,各種功能按鈕圖示,所具備的功能與操 作方式介紹如下:。

<span id="page-6-1"></span>![](_page_6_Picture_93.jpeg)

#### 一、 地圖操作

<span id="page-7-0"></span>二、 測量工具

![](_page_7_Figure_3.jpeg)

![](_page_8_Figure_2.jpeg)

<span id="page-8-0"></span>三、 鷹眼圖

<span id="page-9-0"></span>四、 顯示圖例

![](_page_9_Figure_3.jpeg)

<span id="page-10-0"></span>五、 地圖資訊

![](_page_10_Figure_3.jpeg)

地圖資訊中有四個功能,包含【圖層控制】、【基本底圖設定】、【圖層 順序】、【比例尺設定】,如下所示:

![](_page_10_Picture_121.jpeg)

# <span id="page-11-0"></span>第二章、功能介紹

進入系統後,將會看到【地圖操作】、【測量工具】、【定位查詢】、【書圖查詢】、 【地圖資訊】、【圖層倉儲】、【地圖輸出】、【顯示圖例】、【鷹眼圖】九大類基本功 能項目。【圖層倉儲】、【定位查詢】、【書圖查詢】經點擊後會自動彈出各子功能 選單。各功能說明如下:

![](_page_11_Figure_3.jpeg)

# <span id="page-12-0"></span>壹、【定位查詢】

### <span id="page-12-2"></span>一、行政區定位

<span id="page-12-1"></span>![](_page_12_Figure_4.jpeg)

## <span id="page-13-1"></span>二、村里界定位

<span id="page-13-0"></span>![](_page_13_Figure_3.jpeg)

# <span id="page-14-1"></span>三、道路定位

<span id="page-14-0"></span>![](_page_14_Figure_3.jpeg)

#### 操作手冊 **102** 年臺南市都市發展資訊系統整併建置、更新及維護案 都市計畫書圖管理系統

![](_page_15_Figure_2.jpeg)

### <span id="page-16-1"></span>四、門牌定位

<span id="page-16-0"></span>![](_page_16_Figure_3.jpeg)

## <span id="page-17-1"></span>五、地籍定位

<span id="page-17-0"></span>![](_page_17_Figure_3.jpeg)

# <span id="page-18-1"></span>六、 地標定位

<span id="page-18-0"></span>![](_page_18_Figure_3.jpeg)

### <span id="page-19-1"></span>七、 公設定位

<span id="page-19-0"></span>![](_page_19_Figure_3.jpeg)

## <span id="page-20-1"></span>八、 計畫道路定位

<span id="page-20-0"></span>![](_page_20_Figure_3.jpeg)

### <span id="page-21-1"></span>九、 圖幅框定位

<span id="page-21-0"></span>![](_page_21_Figure_3.jpeg)

# <span id="page-22-1"></span>十、 坐標定位

<span id="page-22-0"></span>![](_page_22_Figure_3.jpeg)

# <span id="page-23-0"></span>貳、【圖層倉儲】

## <span id="page-23-2"></span>一、系統圖層

<span id="page-23-1"></span>![](_page_23_Figure_4.jpeg)

### <span id="page-24-1"></span>二、**WMS** 圖層

<span id="page-24-0"></span>![](_page_24_Figure_3.jpeg)

經緯航太科技股份有限公司 | 第二章、功能介紹 | 21

# <span id="page-25-1"></span>二、**CSV** 圖層

<span id="page-25-0"></span>![](_page_25_Figure_3.jpeg)

# <span id="page-26-0"></span>參、【書圖查詢】

### <span id="page-26-2"></span>一、計畫範圍

<span id="page-26-1"></span>![](_page_26_Figure_4.jpeg)

## <span id="page-27-1"></span>二、屬性開關

<span id="page-27-0"></span>![](_page_27_Figure_3.jpeg)

# <span id="page-28-1"></span>三、書圖制定總覽

<span id="page-28-0"></span>![](_page_28_Picture_64.jpeg)

# <span id="page-29-0"></span>參、【書圖制定總覽】

# 一、系統介紹與查詢功能

<span id="page-29-1"></span>進入書圖制定總覽系統後,將會看到查詢對話框與都市計畫制定過程彙整表。查 詢條件設定後點選查詢按鈕,即可得到相關條件查詢之都市計畫制定過程彙整 表。

![](_page_29_Picture_42.jpeg)

<span id="page-30-0"></span>![](_page_30_Figure_2.jpeg)

# <span id="page-30-1"></span>二、都市計畫制定過程彙整表欄位內容與功能

#### 操作手冊 **102** 年臺南市都市發展資訊系統整併建置、更新及維護案 都市計畫書圖管理系統

<span id="page-31-0"></span>![](_page_31_Figure_2.jpeg)

<span id="page-32-0"></span>![](_page_32_Picture_56.jpeg)

<span id="page-33-0"></span>![](_page_33_Figure_2.jpeg)

<span id="page-34-0"></span>![](_page_34_Picture_56.jpeg)

<span id="page-35-0"></span>![](_page_35_Picture_54.jpeg)

<span id="page-36-0"></span>![](_page_36_Picture_56.jpeg)

<span id="page-37-0"></span>![](_page_37_Picture_54.jpeg)

<span id="page-38-0"></span>![](_page_38_Picture_58.jpeg)

# <span id="page-39-1"></span>三、都市計畫案變更內容頁面欄位內容與功能

<span id="page-39-0"></span>![](_page_39_Figure_3.jpeg)